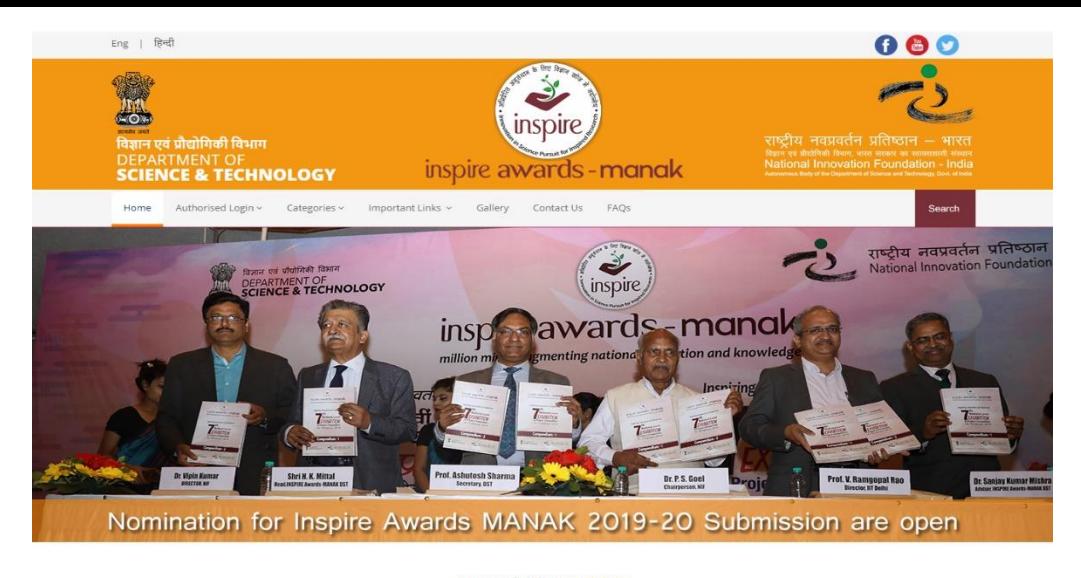

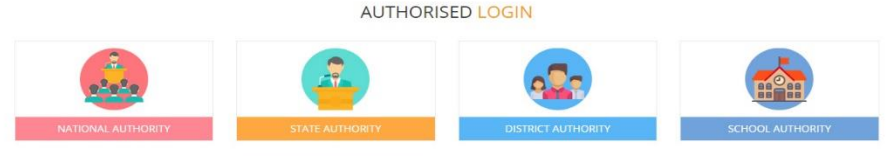

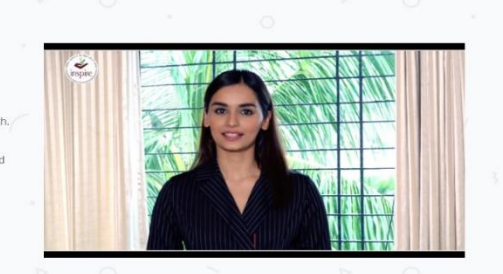

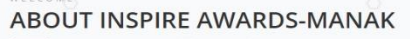

The Department of Science & Technology (DST) is implementing a national program Innovation in Science Pursuit for Inspired Research (INSPIRE) for attracting talented young students to study Science and pursue career in Research. This Program is being implemented since 2009-10.

INSPIRE aims to identify, sustain and strengthen human capacity for Research and Development base of the country. Inspired research achieved by means of an innovative scientific pursuit is the objective of this flagship scheme of the DST. INSPIRE Program covers students in the age group 10-32 years. It has five components spread over in three major schemes. These are:

#### **M** NEWS & EVENTS

WELCOME.

INSPIRE Award Scheme - SAKURA > Check Your Application Code & email Id

Exchange Programme of Japan 2019 **INSTRUCTION BOOKLET** 简 April 16, 2019

Opening of online nominations for 2019-20 under INSPIRE Award Scheme. m March 27, 2019

**& IMPORTANT LINKS** 

@ 10:00 AM To 6:00 PM Monday to Saturday € 096384 18605 € 094298 73469 ⊠ inspire@nifindia.org

HELP DESK

# **INSPIRE Awards-MANAK E-MIAS MANUAL FOR**

**DISTRICT AUTHORITY** 

> List of winners of NLEPC's

→ Important Communications by DST

 $\rightarrow$  Public Domain

## **Index**

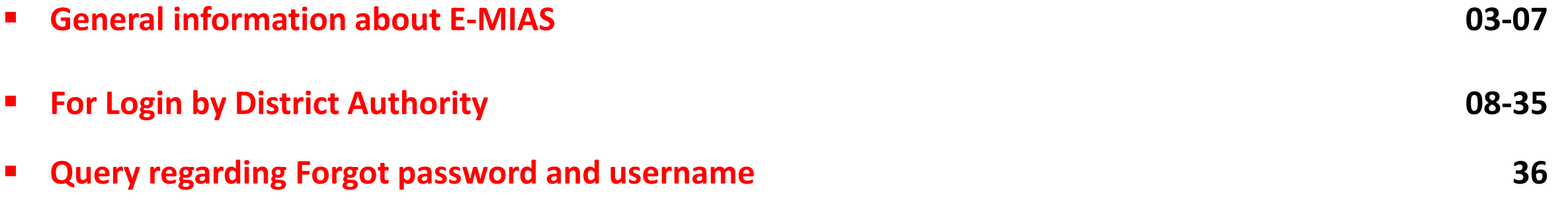

# **How to open INSPIRE-MANAK website**

• **Through Keyword :** 

**Type "Inspire MANAK" on google and click on the first link**

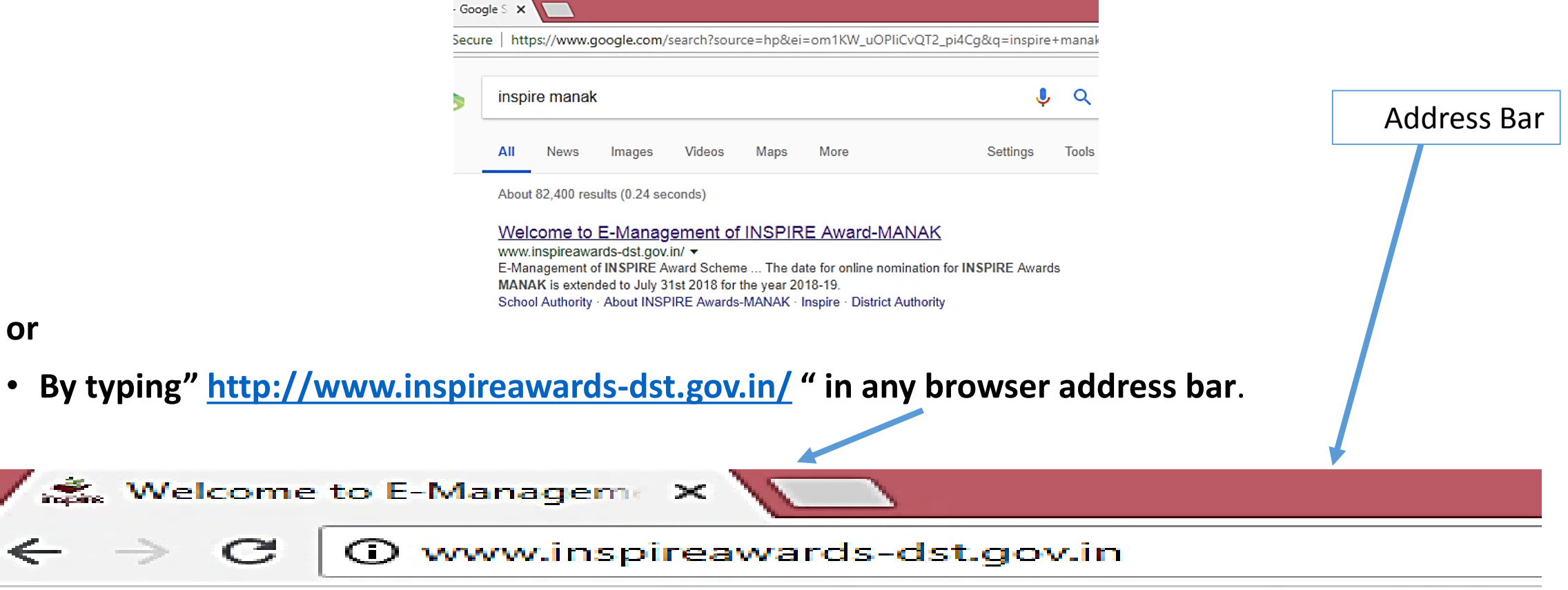

## **Section wise Details**

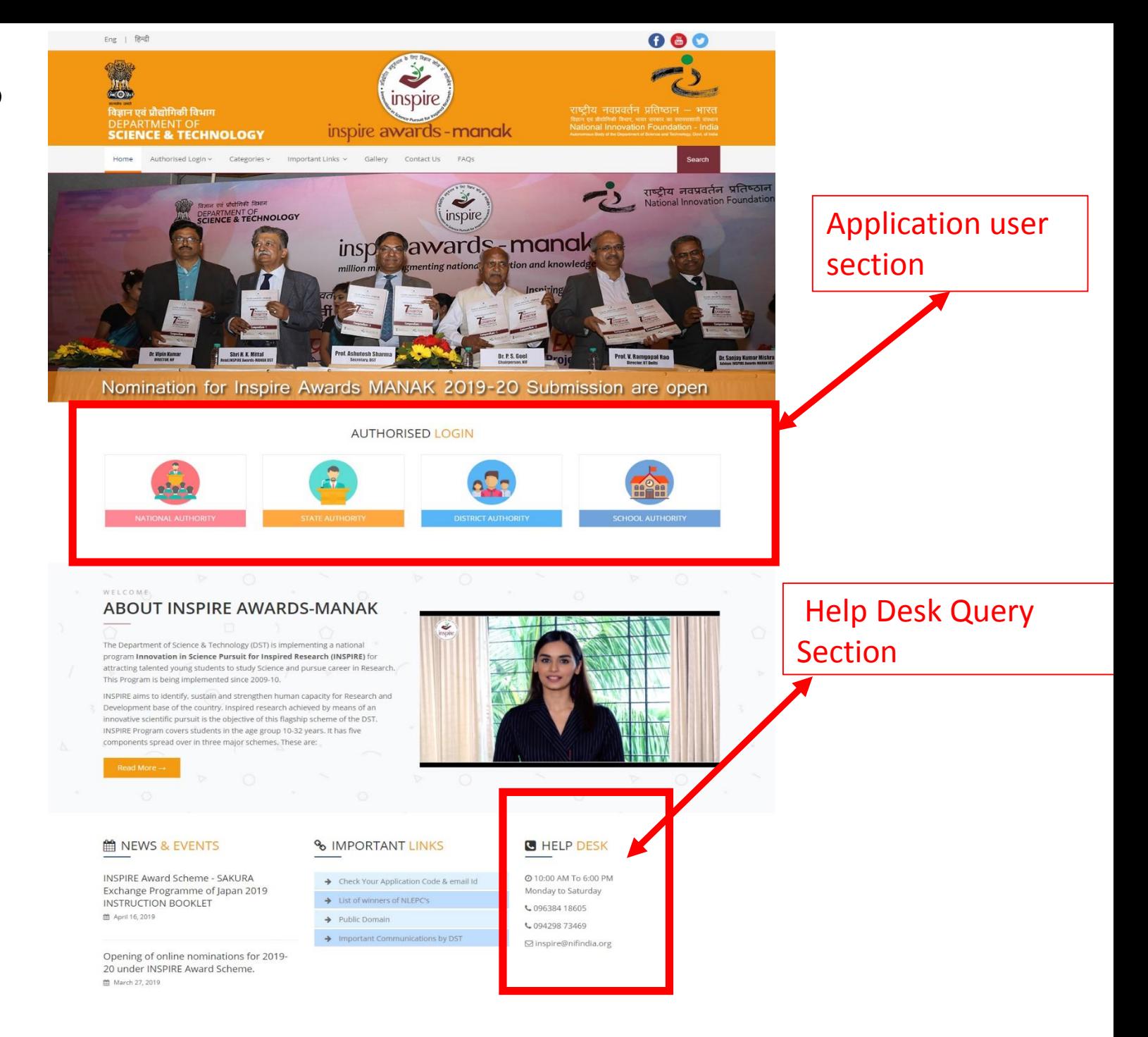

## **Application User Section**

## **AUTHORISED LOGIN**

![](_page_4_Picture_2.jpeg)

**These authorities have been assigned the right to access the E-MIAS portal using given username & Password**

![](_page_5_Picture_0.jpeg)

![](_page_5_Picture_1.jpeg)

Click on this Tab to proceed

![](_page_5_Figure_3.jpeg)

## **Welcome District Authority: Districts Participating** in the INSPIRE Award Scheme

Please select any one of the options given below to proceed

◆ For One Time Registration - Click Here. To file a request to Register for the First Time.

◆ For Resubmission of OTR / Submission of saved file - Click Here. If Request for OTR Rejected by SA, and wished to resubmited request after rectification of defects

To Login- Click Here.

If already registered, Please login to the system.

## **To Login into E-MIAS portal by District Authority**

![](_page_7_Figure_1.jpeg)

## **This Page will Appear**

![](_page_8_Picture_27.jpeg)

off-line. For more details about the scheme click here

# Various sections under District Authority

![](_page_9_Figure_1.jpeg)

![](_page_10_Figure_0.jpeg)

![](_page_11_Figure_0.jpeg)

![](_page_12_Figure_0.jpeg)

# Section1: AUTHORITIES

![](_page_13_Picture_1.jpeg)

The District Authority will be able to fill registration application form on behalf of those schools who do not have internet facility for registering them as School Authorities under E-MIAS. While doing so an official of DA is performing the functions of school authority.

### New School Authority: Particulars of School

For Downloading / Uploading School Registration Offline form Click Here

![](_page_13_Picture_115.jpeg)

![](_page_14_Figure_0.jpeg)

![](_page_15_Picture_41.jpeg)

![](_page_16_Picture_0.jpeg)

If schools authority is not able to access the login password, district authority can change the password on school's request.

## **Reset Password**

**Go Back** To retrieve your password, please enter:

Please enter below code to login:

![](_page_16_Picture_5.jpeg)

This page will appear

Note: Captcha Code is case sensitive

Logout

#### Welcome

DA: Jamnagar (Karan Singh)

E-Mail: abcde@gmail.com Contact: 9000000088 Last login: Wednesday, May 15 2019 2:06PM | Edit Profile | Dashboard  $\bullet$ 

Get Password

![](_page_17_Picture_46.jpeg)

If school authority registered email id is not working or changed, district authority can change the school email id on school's request.

#### Go Back

#### Change of E-Mail address

School Old E-Mail Id New E-Mail Id

Re-enter new E-Mail Id

![](_page_17_Picture_47.jpeg)

Please enter below code to login:

![](_page_17_Picture_8.jpeg)

Note: Captcha Code is case sensitive

Submit Cancel

# Section 2: AWARDS AND NOMINATIONS

![](_page_18_Figure_1.jpeg)

![](_page_19_Picture_23.jpeg)

![](_page_19_Picture_24.jpeg)

## Approved Nominations

Nomination Pending

for approval

Returned for modification

![](_page_19_Picture_4.jpeg)

![](_page_20_Picture_0.jpeg)

WORK IN PROGRESS

VIEW AWARDS SANCTIONED BY NA

This will provide the user the list of awards sanctioned by NA.

This page will appear

## List of Awards Sanctioned by NA:

**Total Sanctioned: 686** 

![](_page_21_Picture_37.jpeg)

List of sanctioned awards will be shown to the user with respective year and sanction date.

![](_page_22_Figure_0.jpeg)

![](_page_23_Picture_0.jpeg)

#### Go Back

#### **Exhibition Fund released: Hisar**

![](_page_23_Picture_28.jpeg)

![](_page_23_Figure_4.jpeg)

![](_page_23_Figure_5.jpeg)

# Fund Proposal Sent By District Authority :

![](_page_24_Picture_0.jpeg)

INSPIRE Award Scheme- Summary Report on the organisation of DLEPC and SLEPC

![](_page_25_Picture_20.jpeg)

## INSPIRE Award Scheme- Utilisation Certificate(s) of funds released by DST

![](_page_26_Picture_20.jpeg)

![](_page_27_Picture_0.jpeg)

# Section3: MIS and MISCELLANEOUS

![](_page_28_Picture_35.jpeg)

![](_page_29_Picture_0.jpeg)

will receive the communicating messages with NA/SA/ and all schools under it.

![](_page_29_Picture_29.jpeg)

![](_page_30_Picture_0.jpeg)

**Approved Nomination** Schools not participated in nomination

A separate list of Approved nomination and Schools not participated in nomination will appear like this

![](_page_30_Picture_22.jpeg)

![](_page_31_Picture_0.jpeg)

![](_page_32_Picture_8.jpeg)

![](_page_33_Picture_0.jpeg)

## Section4: DLEPC WINNERS DETAILS

![](_page_34_Figure_1.jpeg)

District Level Exhibition & Project Completion (DLEPC) winners details will be mentioned here

## Query regarding Forgot password and username

![](_page_35_Figure_1.jpeg)